# Heroma App – Min Lön

- Användarmanual

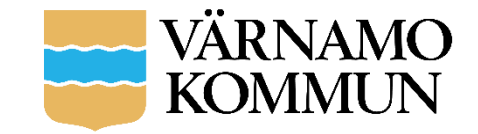

## Nedladdning Min Lön

- Appen är gratis att ladda ner ifrån *Google Play* för dig som har en *Android-telefon,*  från *App store* för dig som har *Iphone*
- Du hittar appen i respektive app-butik genom att söka på *Heroma* i sökfältet.
- Välj sedan *Installera* för att installera appen i din telefon.
- Du hittar sedan Min Lön bland övriga appar i din mobil

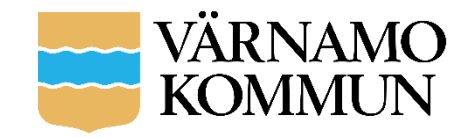

#### Logga in

- Välj arbetsgivare i rullistan som visas
- Klicka på *Välj*
- Logga in genom Heroma-användarnamn och lösenord

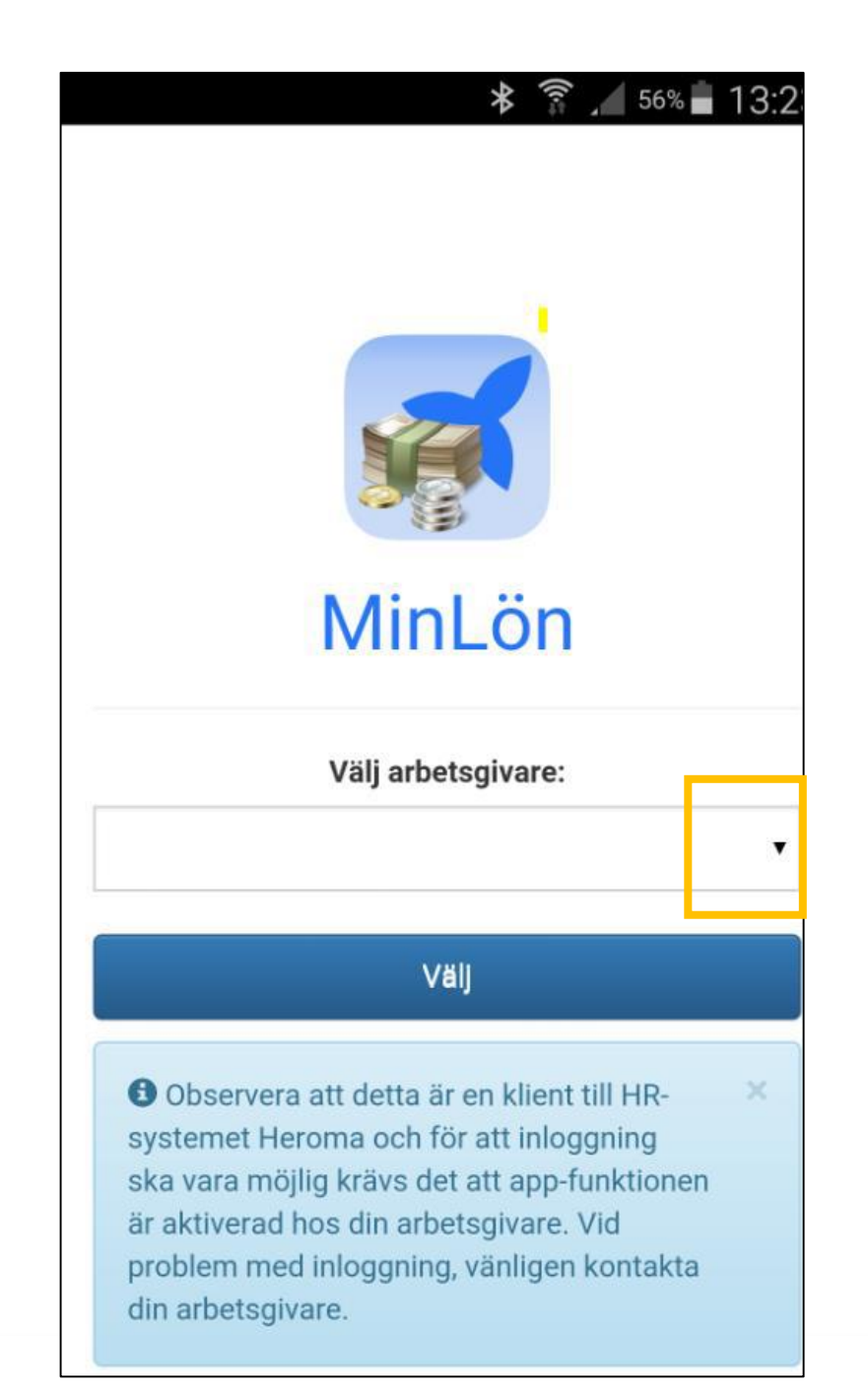

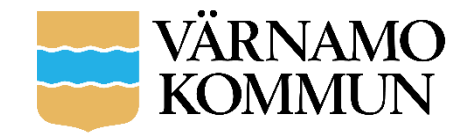

# Startsidan - löneuppgifter

• Bläddra (scrolla) i bilden, både upp och ner

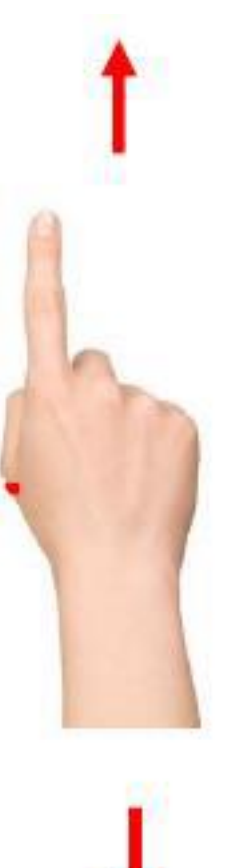

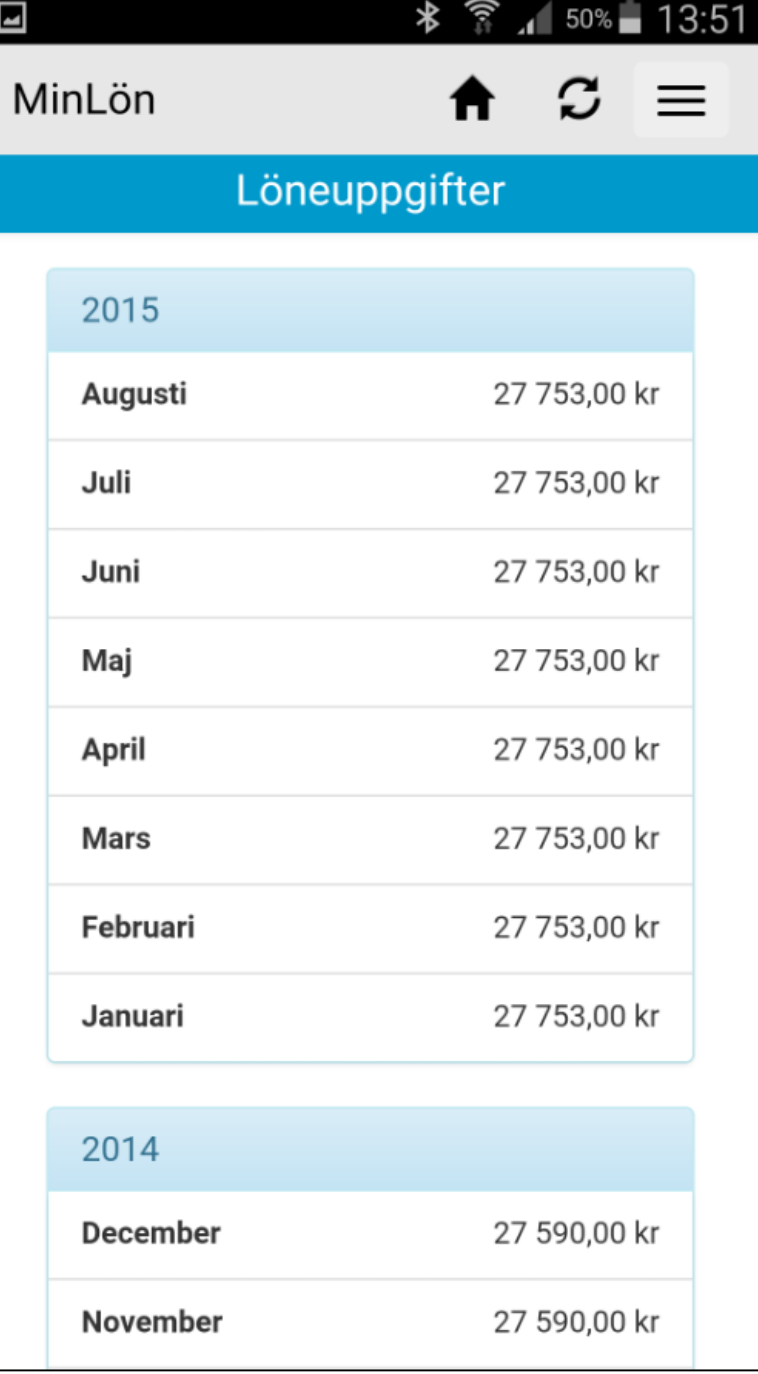

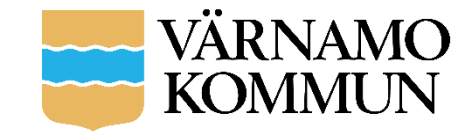

# Löneuppgifter

- Löneuppgifter grupperas årsvis. Under årtalet visas varje månad för sig och utbetalt nettobelopp visas framför respektive månad
- Genom att trycka på önskad månad får du upp alla transaktioner från den månaden.
- Överst visas utbetalt nettobelopp samt utbetalningsdatum för den månaden.
- Trycker du på pilen bredvid respektive rad fälls en lista ned med alla bakomliggande transaktioner

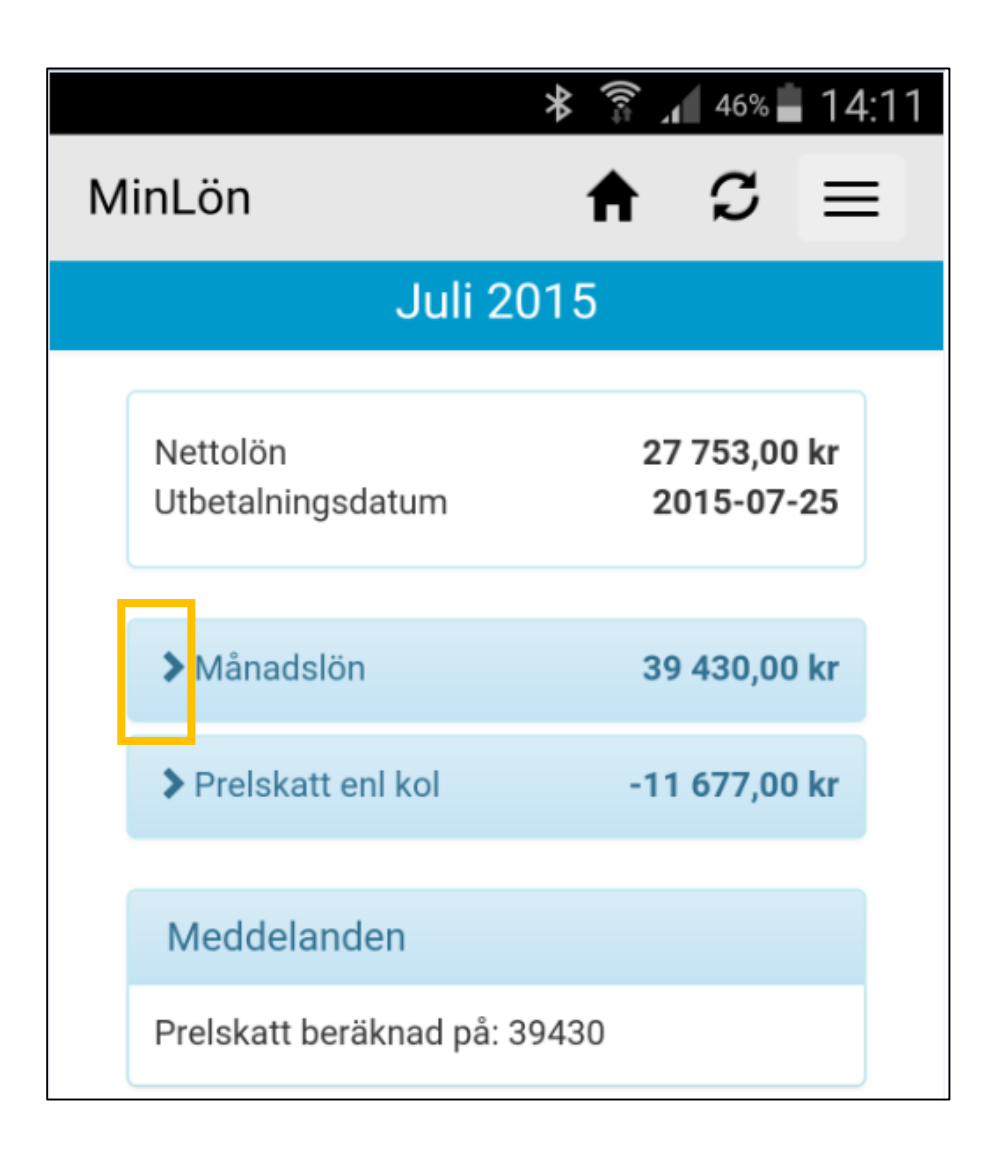

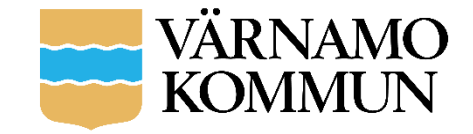

## Löneuppgifter - fortsättning

• Genom att trycka på en rad visas underliggande bild som innehåller detaljinformation om transaktionen

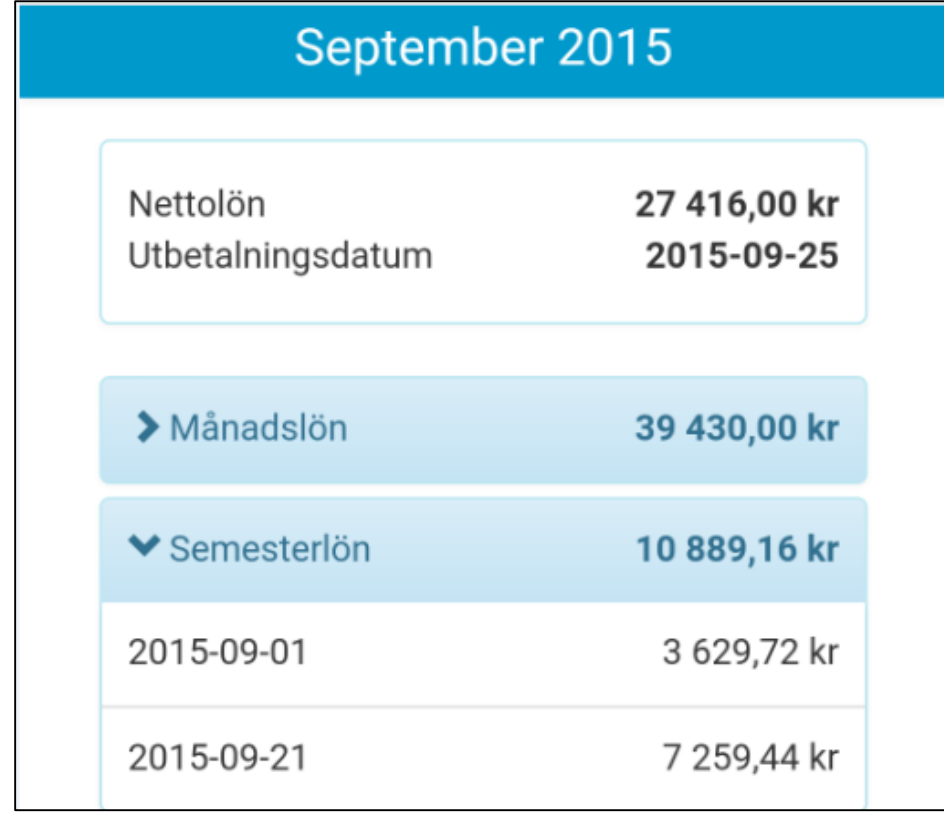

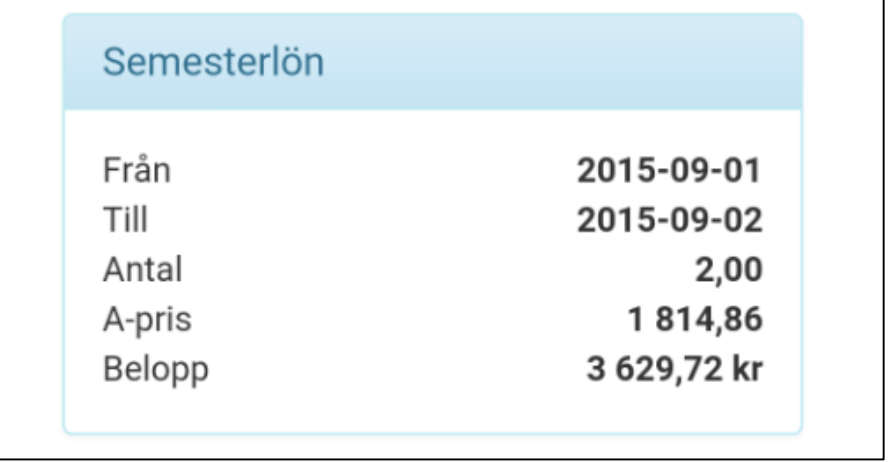

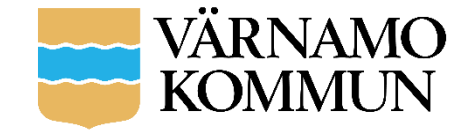

## Navigering - menyraden

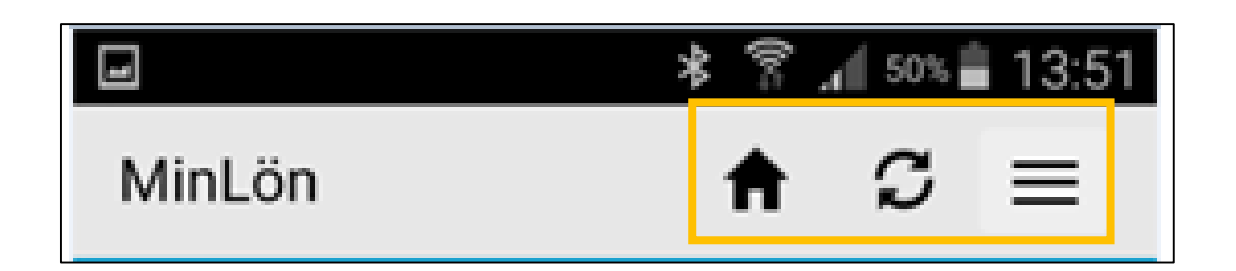

- *Huset* tar dig till startsidan där du får översikt över din utbetalda lön per månad
- *Uppdateringspilarna* uppdaterar aktuell sida
- *Menyikonen* leder dig till huvudmenyn i appen (se nästa sida)

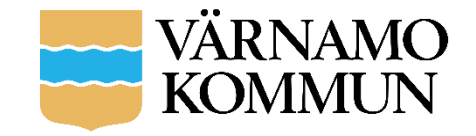

#### Huvudmeny

- *Preliminär lön* visar kommande löneperiods transaktioner
- *Saldon/Ackar* visar saldon som semester, komp och flex. Även de ackumulerade (sammanslagna) värdena av till exempel kontant lön under året
- *Mer -* härifrån kan du ändra ditt inloggningslösenord. Ändrar du lösenord här så ändras ditt Heroma-lösenord även för Heroma-klienten och självservice
- *Logga ut –* här trycker du för att logga ut ur appen. Tryck på menyikonen igen för att fälla ihop menyvalen.

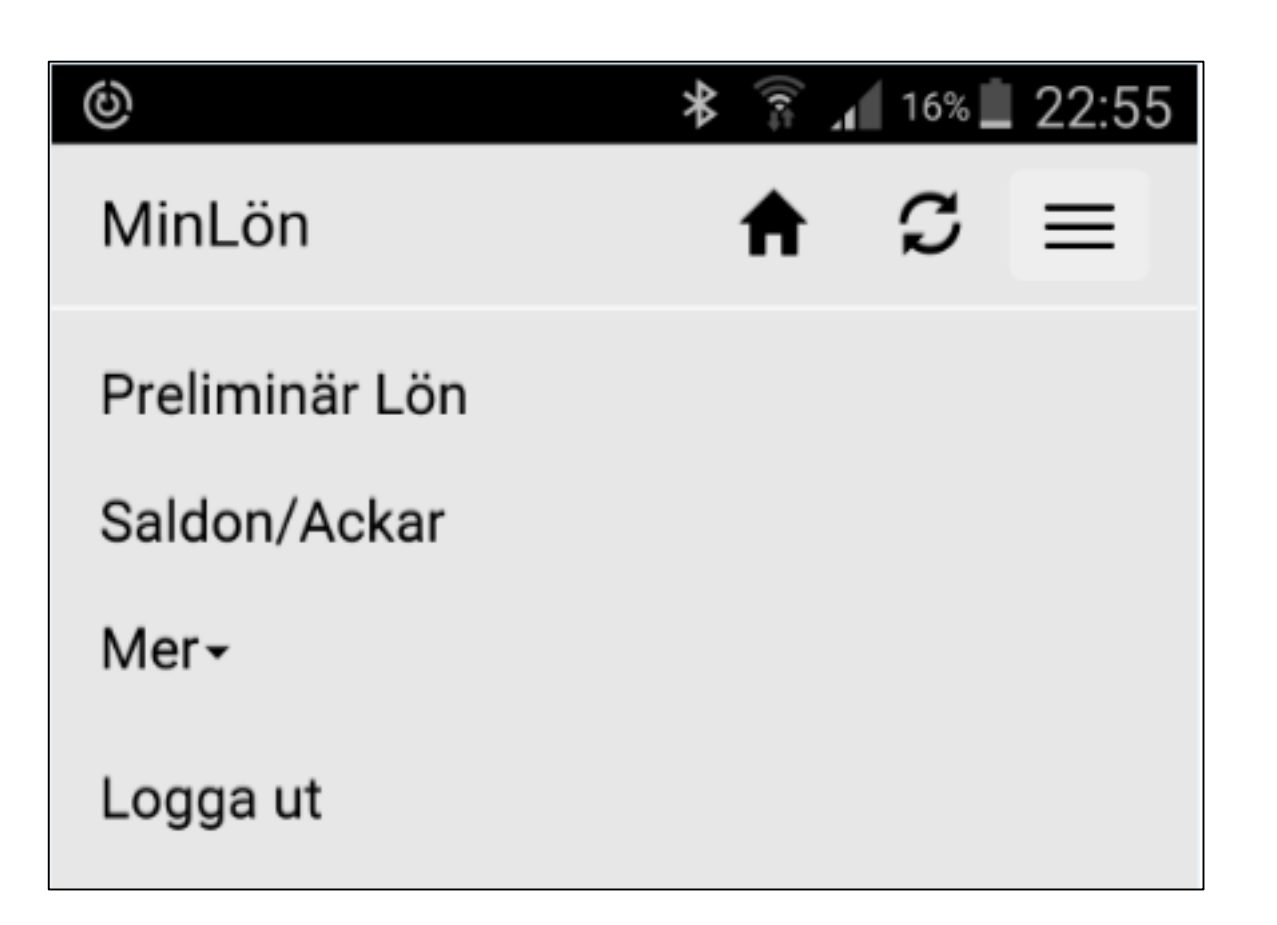

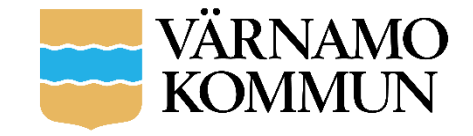